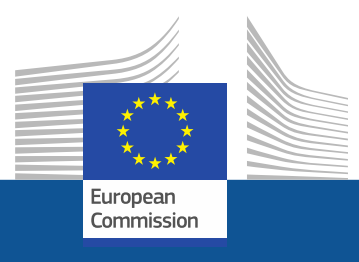

# **Vejledning om registrering**

Vejledning til registrering i F-gas-portalen og licensordningen for HFC

*November 2021*

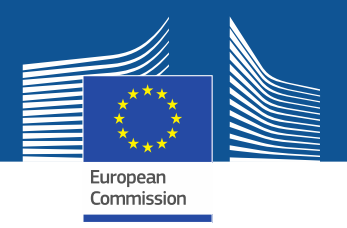

# **Retlige krav**

F-gas-portalen og licensordningen for HFC er oprettet i medfør af artikel 17 i [forordning \(EU\) nr. 517/2014 om fluorholdige drivhusgasser \(F-gas-forordningen\)](https://eur-lex.europa.eu/legal-content/DA/TXT/?uri=CELEX%3A32014R0517&qid=1608306002561) [og Kommissionens gennemførelsesforordning \(EU\) 2019/661 af 25. april 2019 om](https://eur-lex.europa.eu/legal-content/DA/TXT/?uri=CELEX:32019R0661) sikring af, at det elektroniske kvoteregister for markedsføring af hydrofluorcarboner fungerer efter hensigten. Ikke-EU-virksomheder skal også [være opmærksom på Kommissionens gennemførelsesforordning \(EU\) 2021/980 af](https://eur-lex.europa.eu/eli/reg_impl/2021/980) 17. juni 2021.

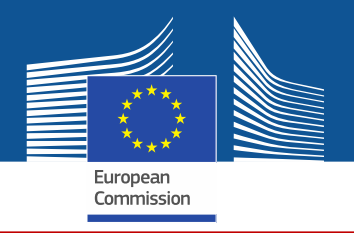

https://ec.europa.eu/clima/eu-action/fluorinated-greenhouse-gases/f-gas-portal-hfc-licensingsystem-quota-allocation-authorisation-and-reporting da

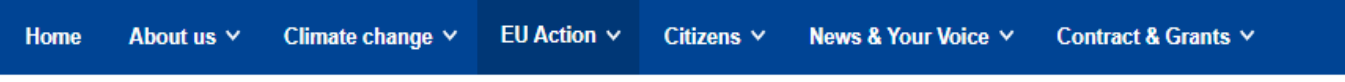

European Commission  $\triangleright$  ...  $\triangleright$  EU Action  $\triangleright$  Fluorinated greenhouse gases  $\triangleright$  F-gas Portal & HFC Licensing System: Quota allocation, authorisation and reporting

F-gasportalen og licensordni ngen for **HFC** kan tilgås direkte fra **GD CLIMA's** websted ...

# **F-gas Portal & HFC Licensing System: Quota allocation, authorisation** and reporting

This page provides information on

- Import and export licensing requirements
- . Quota allocation for bulk HFC importers and producers
- Quota authorisation for importers of HFC-precharged equipment

# Import and export licensing requirements

Prior to carrying out any activities that fall under Regulation (EU) 517/2014 (EN) .... (the 'F-gas Regulation') the undertaking shall register in the F-gas Portal & HFC licensing system.

This is mandatory for companies to receive a quota, for importers of equipment containing HFCs, and for all entities supplying or receiving exempted gases such as those hydrofluorocarbons (HFCs) imported for destruction, for use as feedstock, directly exported in bulk, as well as for use in military equipment, in semiconductor manufacture or for metered dose inhalers (MDIs).

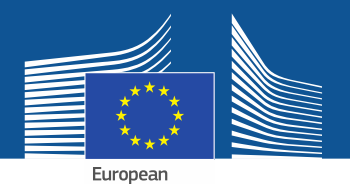

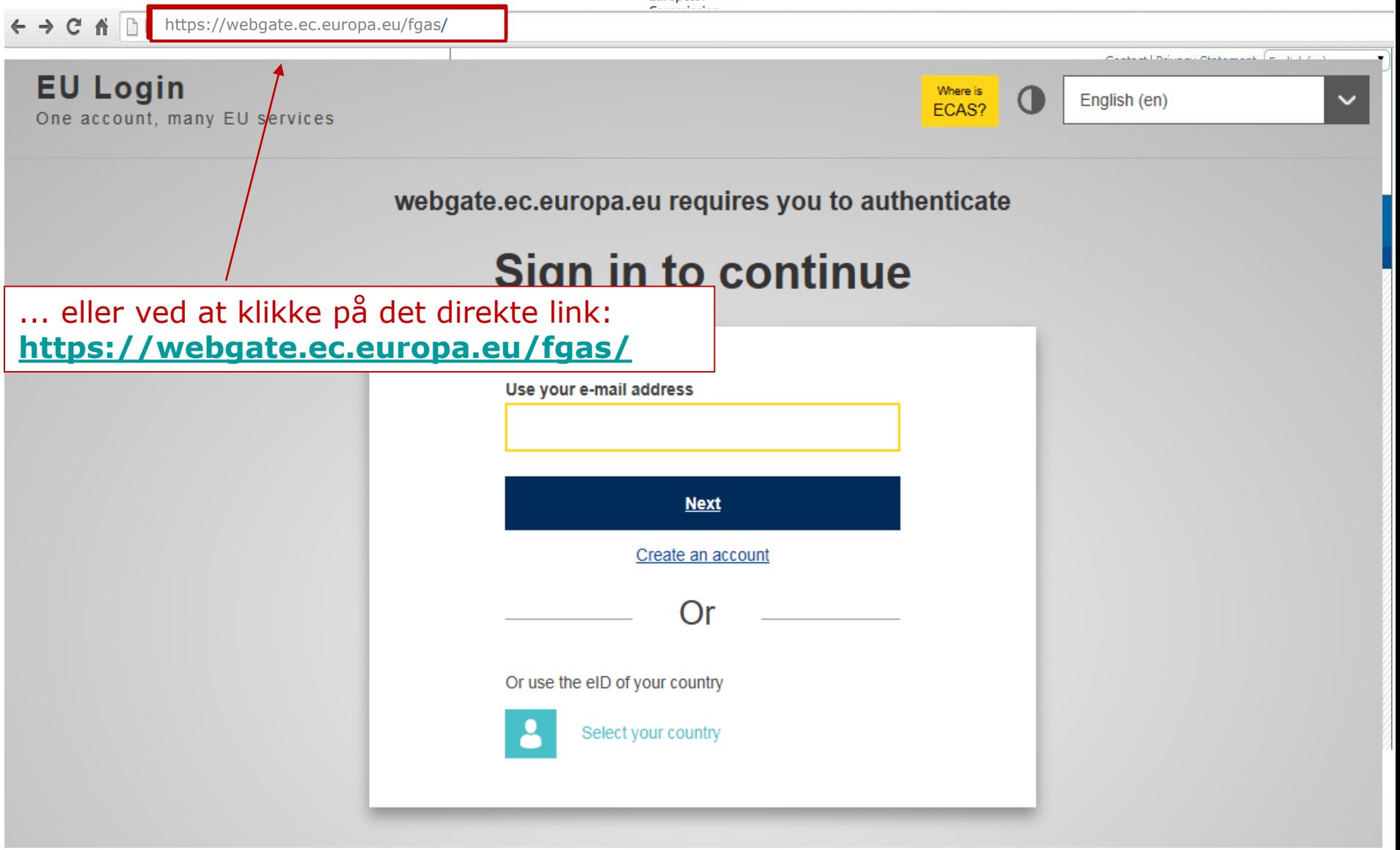

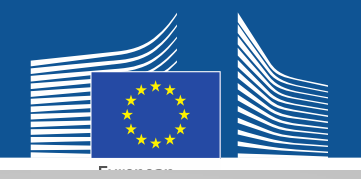

## **EU Login** One account, many EU services

Where is FCAS?

English (en)

 $\bf{O}$ 

# **Sign in to continue**

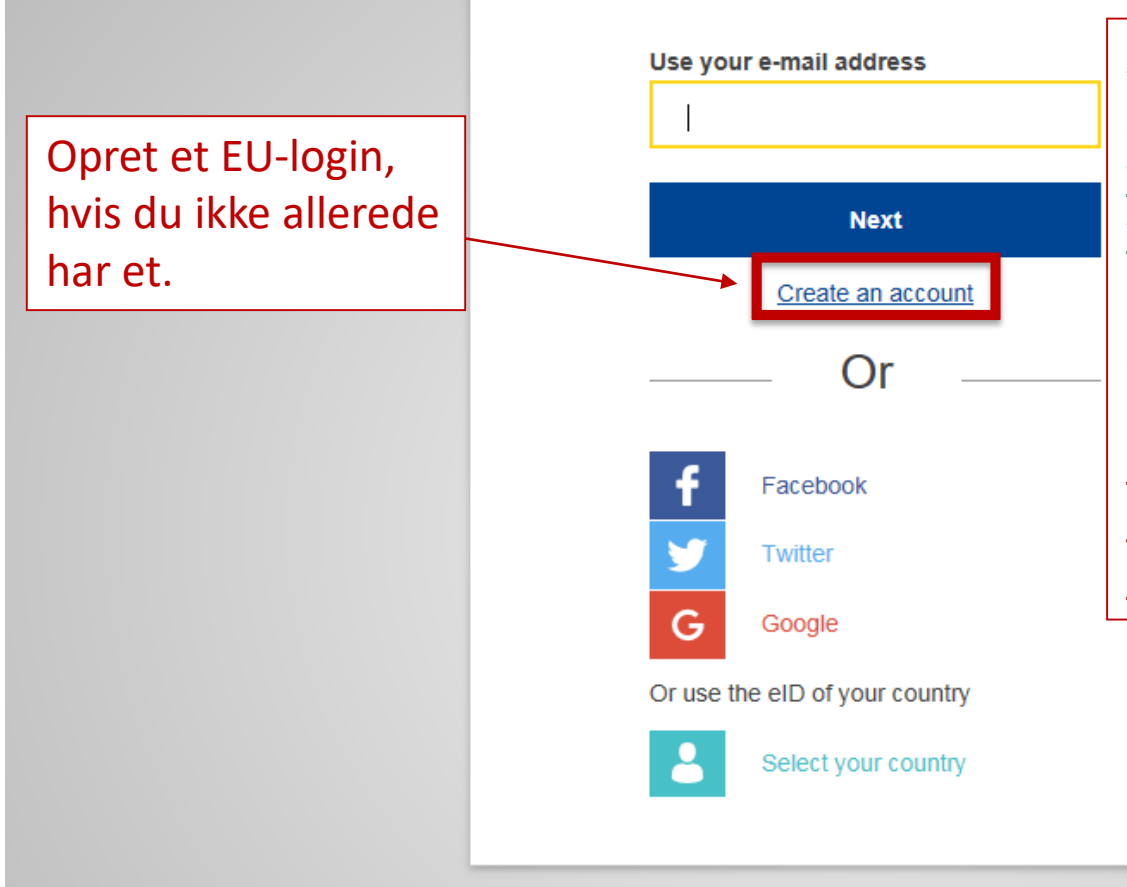

Angiv din arbejdsmailadresse, første gang du registrerer dig, f.eks. [fornavn.efternavn@organisationsna](mailto:fornavn.efternavn@organisationsnavn.land/com) vn.land/com. Dette sikrer kompatibiliteten med de tilhørende grænseflader.

Den samme e-mailadresse skal også anvendes som dit login på F -gas portalen og licensordningen for HFC.

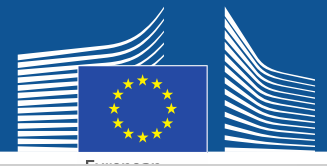

# **Create an account**

Indtast dine registreringsoplysninger. E-mailadressen skal være den samme som for dit EU-login og skal være en arbejdsmailadresse: fornavn.efternavn@organisat ionsnavn.land/com.

Oplysninger om datasikkerhed findes på: https://webgate.ec.europa.e u/ods2/static/documents/fga s/security-statement-fgasportal.pdf

#### Help for external users

**First name** 

Anna

**Last name** 

Smith

#### E-mail

Anna.Smith@companyname.com

Confirm e-mail

Anna.Smith@companyname.com

#### E-mail language

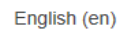

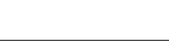

#### **Enter the code**

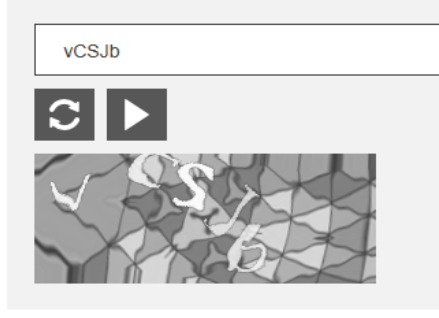

 $\boxtimes$  By checking this box, you acknowledge that you have read and understood the privacy statement

**Create an account** 

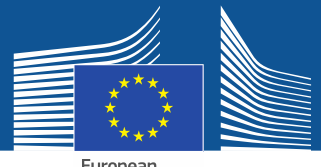

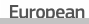

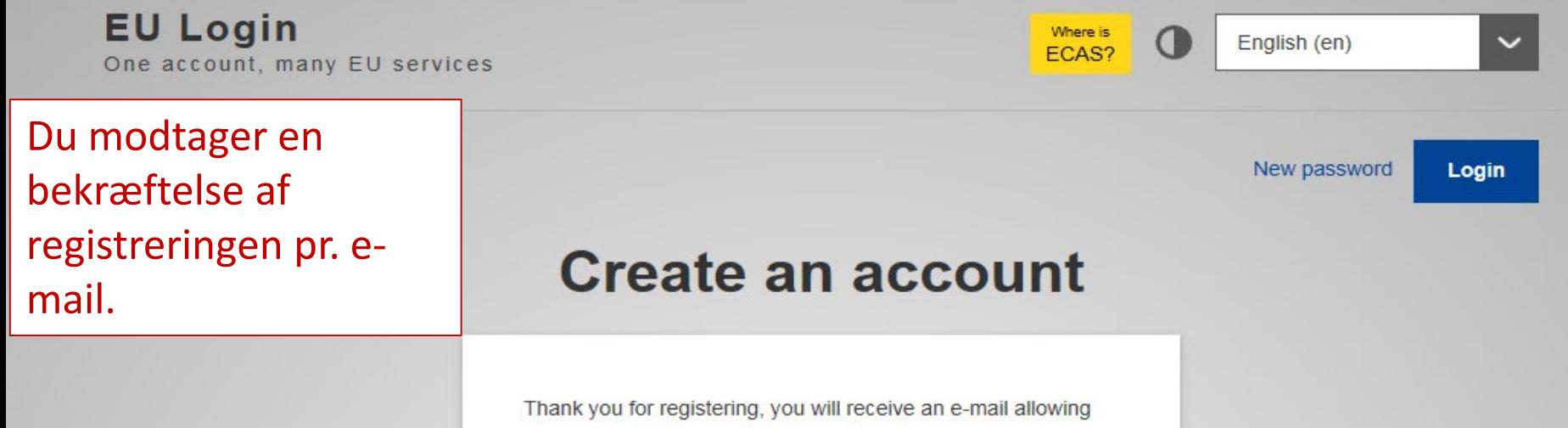

you to complete the registration process.

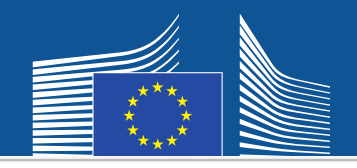

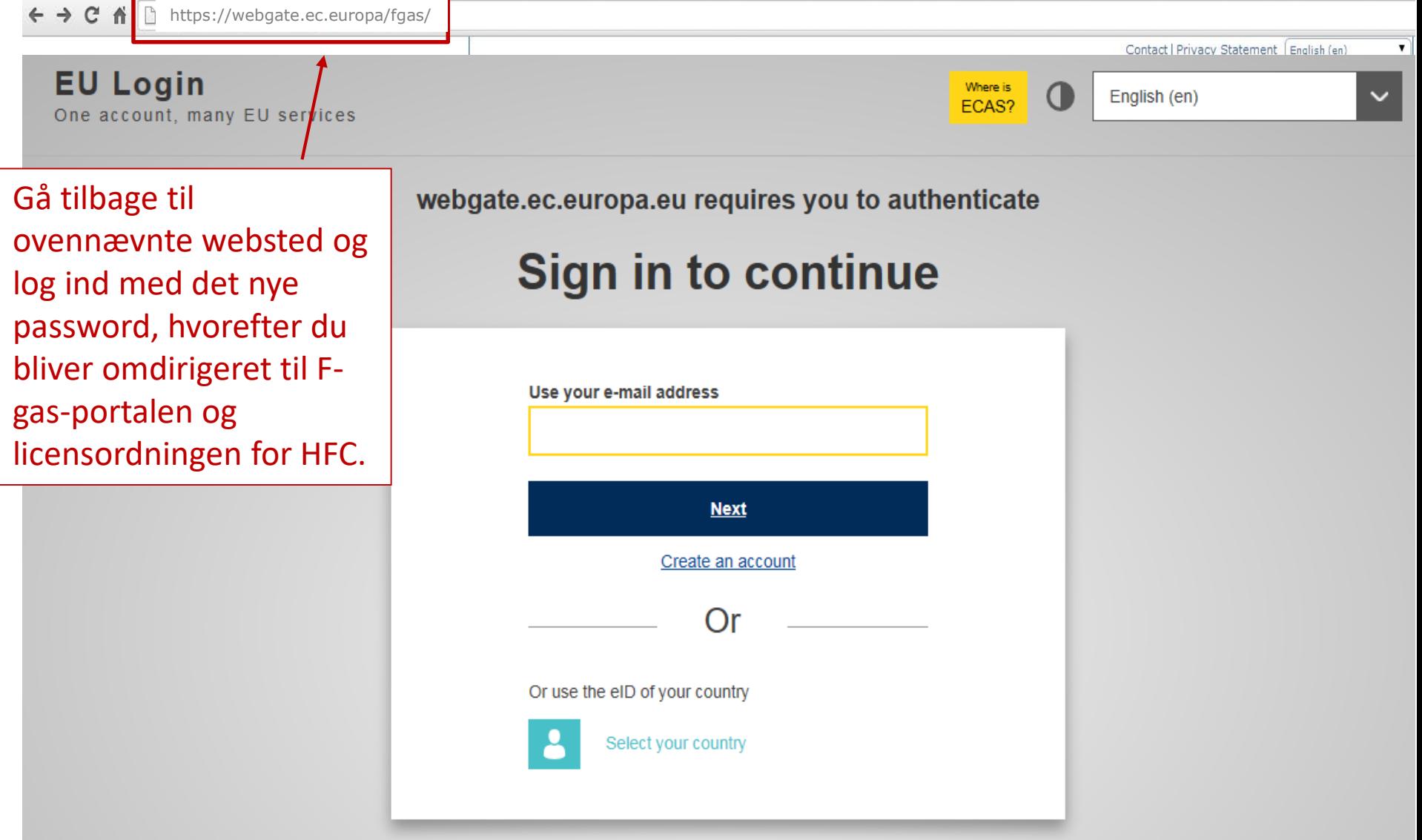

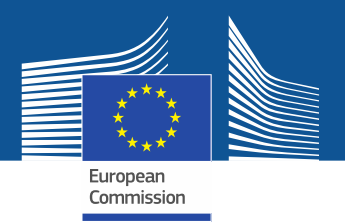

**WELCOME USER 3 USER 3** 

**2 LOGOUT** 

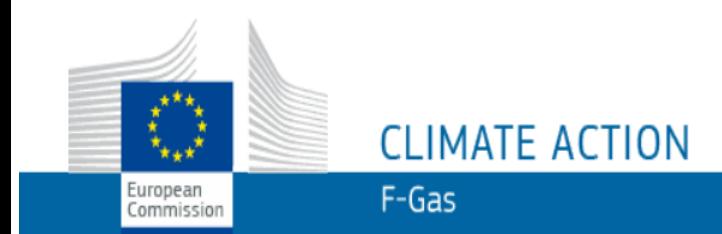

European Commission > Climate Action > Policies > Fluorinated Gases > Portal

# **WELCOME TO THE FGAS PORTAL**

Når du første gang kommer ind i systemet, vil du blive bedt om at tjekke, om din virksomhed allerede er registreret. Indtast dit momsnummer og klik derefter på "CHECK".

The FGAS Portal is an electronic system that allows you to

(i) register in the HFC Registry,

(ii) apply for HFC quotas, have quotas allocated to you and manage your quotas,

(iii) report on fluorinated greenhouse gases, according to the F-Gas Regulation (Regulation (EC) No 517/2014).

## **CHECK IF YOUR ORGANISATION IS ALREADY REGISTERED**

To start using the FGAS Portal please check first if your organisation is already registered. Depending on your type of organisation you have to provide either your VAT number or your reference number and then click on the check button.

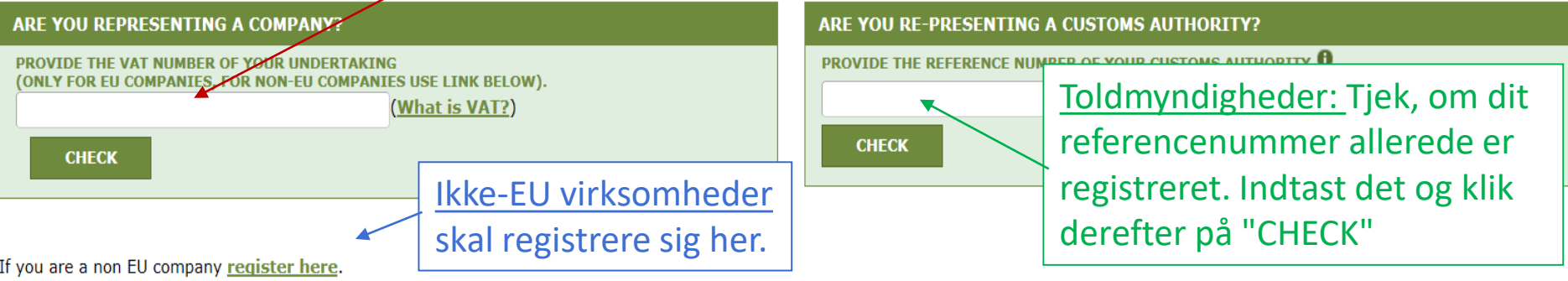

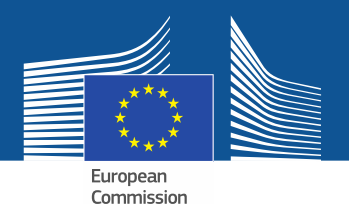

**WELCOME USER 3 USER 3** 

 $Q$  LOGOUT

# **CLIMATE ACTION** European

 $F-Gas$ 

European Commission > Climate Action > Policies > Fluorinated Gases > Portal

# **WELCOME TO THE FGAS PORTAL**

The FGAS Portal is an electronic system that allows you to

(i) register in the HFC Registry,

Commission

(ii) apply for HFC quotas, have quotas allocated to you and manage your quotas,

(iii) report on fluorinated greenhouse gases, according to the F-Gas Regulation (Regula

## **CHECK IF YOUR ORGANISATION IS ALREADY REGISTERED**

To start using the FGAS Portal please check first if your organisation is already registered. Depending on your type of organisation you have to provide either your VAT number or your reference number and then click on the check button.

#### ARE YOU REPRESENTING A COMPANY?

PROVIDE THE VAT NUMBER OF YOUR UNDERTAKING (ONLY FOR EU COMPANIES, FOR NON-EU COMPANIES USE LINK BELOW).

BF123456789

**CHECK** 

(What is VAT?)

#### ARE YOU RE-PRESENTING A/CUSTOMS AUTHORITY?

virksomheden/toldmyndigheden ikke allerede

er registreret, fortsæt da med registreringen.

**PROVIDE THE REFERENCE NUMBER OF YOUR CUSTOMS AUTHORITY 0** 

**CHECK** 

Når systemet har verificeret, at

YOU ARE NOT REGISTERED IN THE FGAS PORTAL. PROCEED WITH THE REGISTRATION OF YOUR ORGANISATION.

**REGISTER NEW ORGANISATION** 

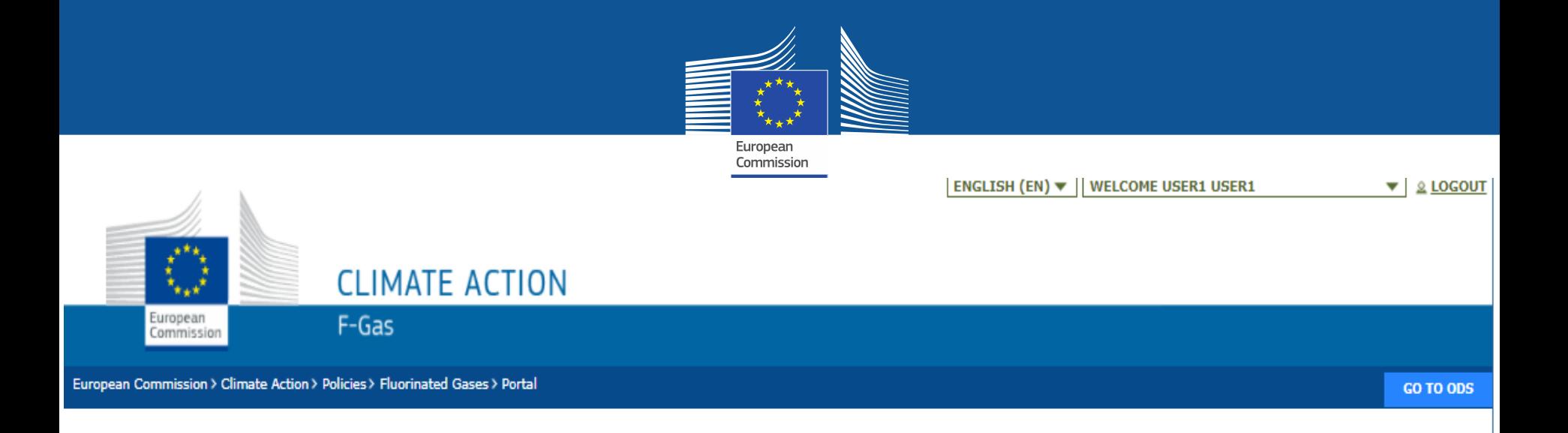

## **REGISTRATION FORM**

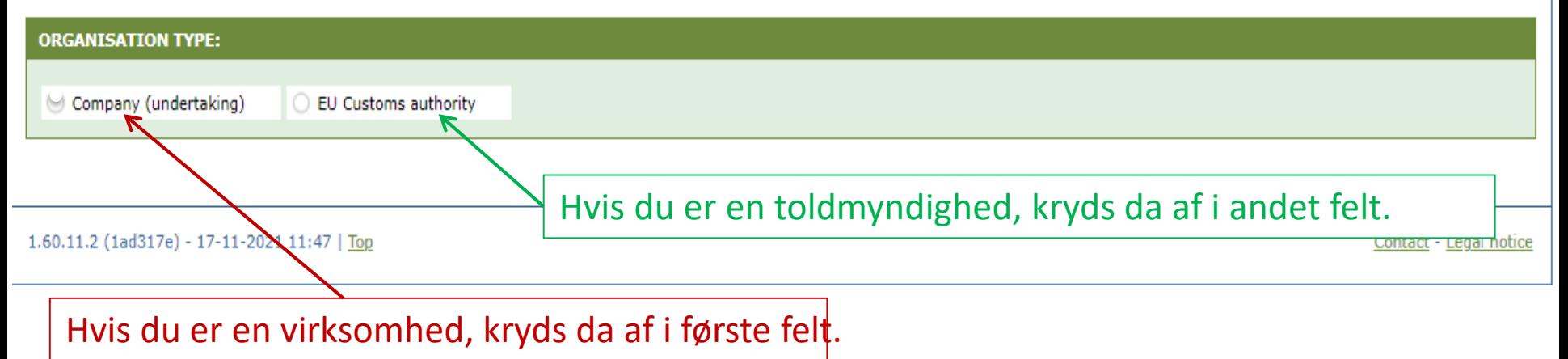

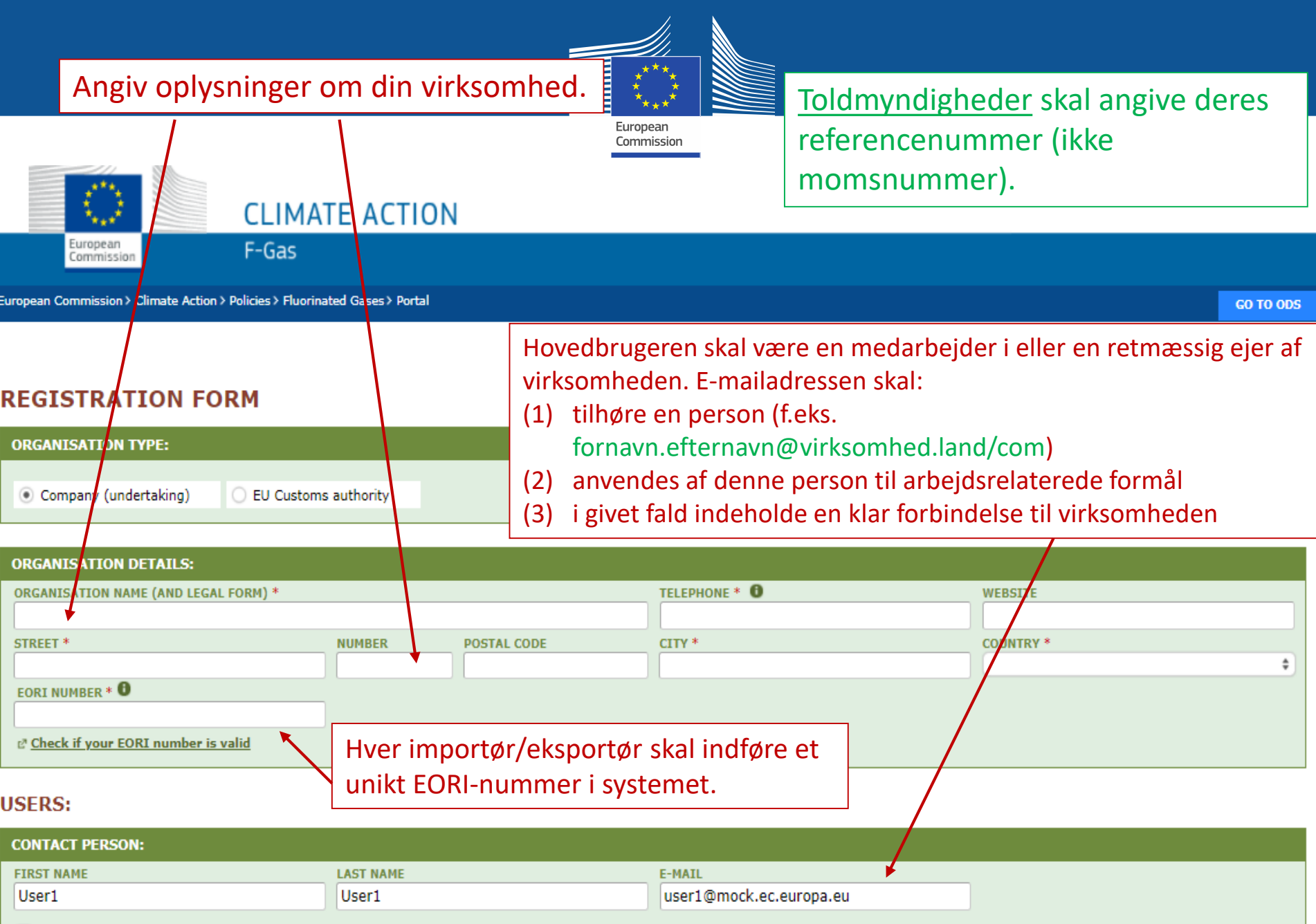

I have the authority to perform all obligations and relevant activities related to the registry on behalf of the registered undertaking such that they become legally binding

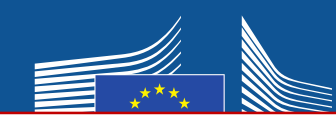

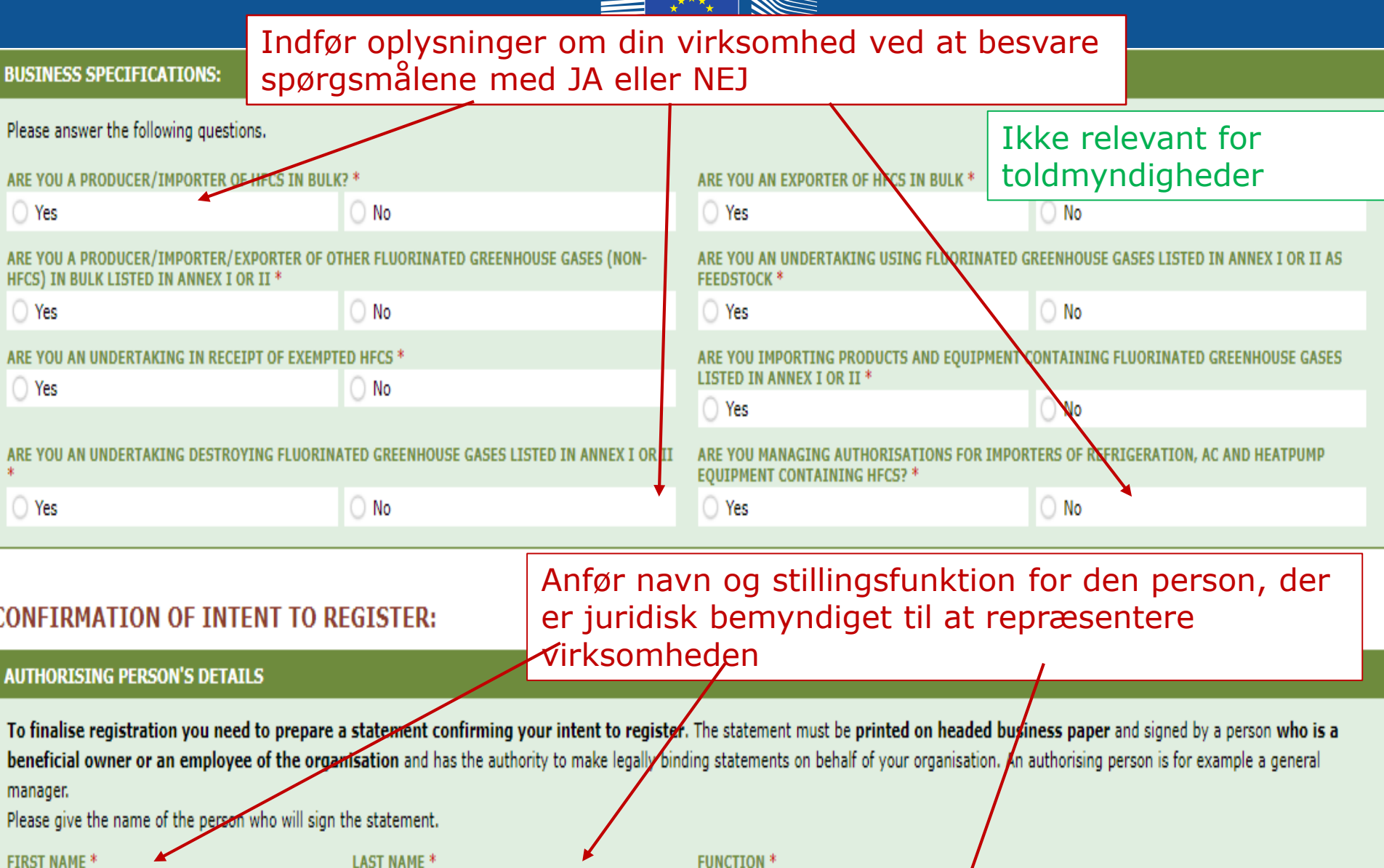

**FIRST NAME \*** 

LAST NAME<sup>\*</sup>

**FUNCTION \*** 

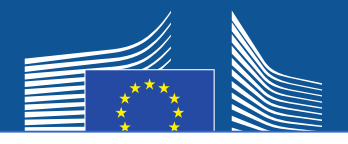

# Ikke-EU-virksomheder skal

- 1. angive et entydigt EORI-nummer
- 2. oploade et relevant officielt dokument, af hvilket navnet og den retlige form fremgår
- 3. oploade en bekræftet oversættelse til engelsk af nævnte dokument
- 4. udpege en EU-enerepræsentant, som er en virksomhed, der er etableret i EU, med henblik på overholdelse af kravene i F-gas-forordningen (forordning (EU) 517/2014)

# **NB: Hovedbrugeren skal være en medarbejder i eller en retmæssig ejer af den virksomhed, der er EU-**

**enerepræsentant**. Der kan senere tilføjes andre brugere.

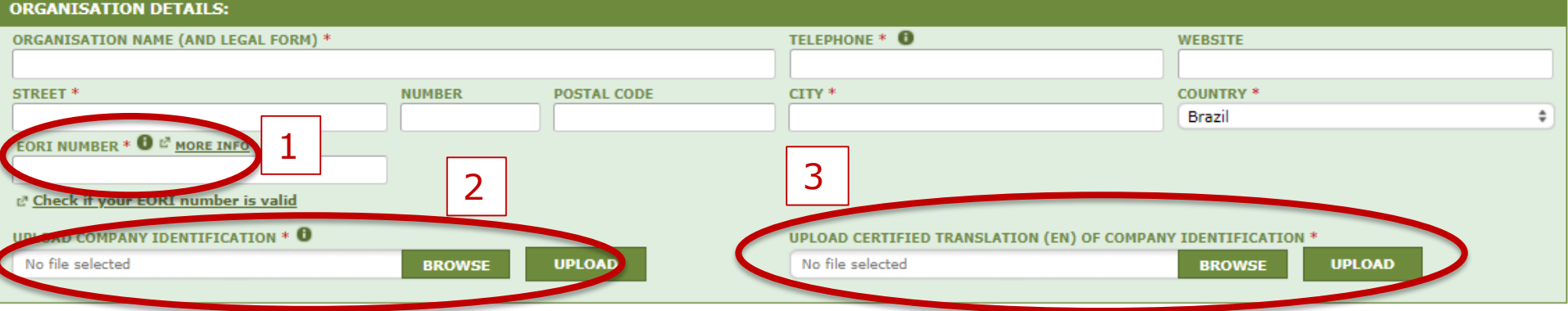

#### **FU ONLY REPRESENTATIVE DETAIL**

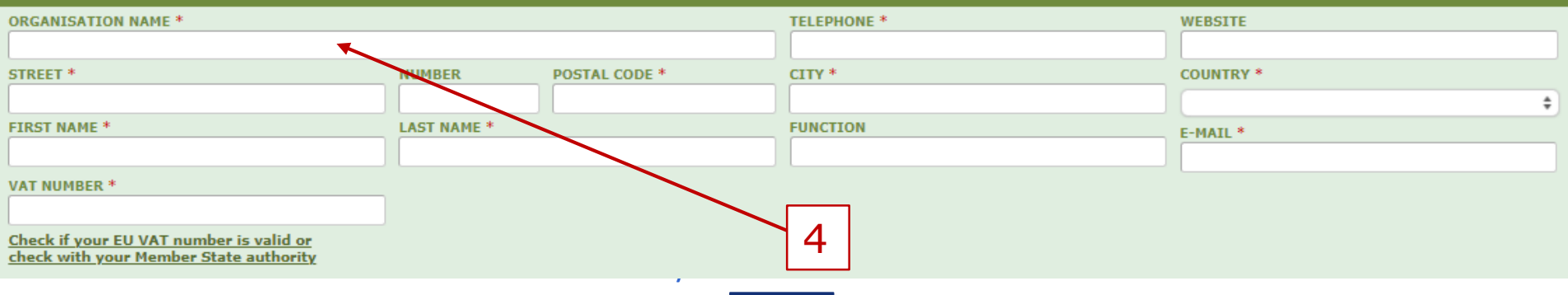

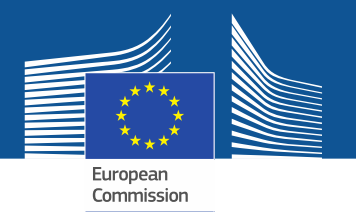

Hvis du sætter kryds i et af samtykkefelterne, registreres din virksomhed i "matchmaking tool". Dette værktøj giver kvoteindehavere og virksomheder, der ønsker at erhverve kvotetilladelser, mulighed for at finde og interagere med hinanden. For at blive vist skal virksomhederne give deres samtykke (consent).

#### **CONSENT**

Do you agree that your company name is included in a list of companies seeking authorisations which is displayed in the Fgas Portal and visible to other registered companies? (N.B.: Other Gempanies would thus be able to contact you by clicking on your company name. This enables you to get in touch with e.g. companies holding quota)

> Samtykke for importører af forudfyldte enheder (som ønsker at erhverve tilladelser)

#### **CONSENT**

Do you agree that your company name is included in a list of potential quota holders which is displayed in the Fgas Portal and visible to other registered companies? (N.B.: Other resistered companies would thus be able to contact you by clicking on your company name. This enables you to get in touch with companies seeking e.g. quota authorisations or quota transfers.)

> Samtykke for importører/producenter af HFC i bulk (der råder over kvoter til f.eks. tildeling af tilladelser)

# **Registreringsformular**

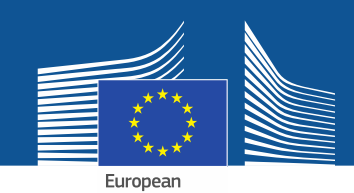

headed business paper and signed by a person who is a anisation. An authorising person is for example a general

#### **CONFIRMATION OF INTENT TO REGISTER:**

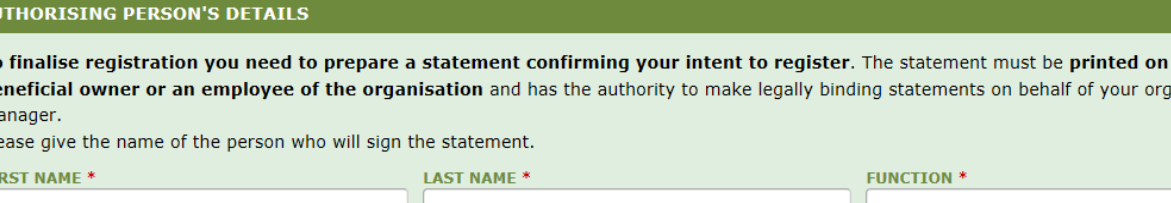

#### **REGISTRATION FORM STATEMENT**

1

To

he

Verify if all fields in your registration form are completed correctly and download the statement confirming your intent to register. Next upload a signed copy. Note that if you change anything in your registration form then the information in the statement must also be updated. If you update the registration form you must download a new statement.

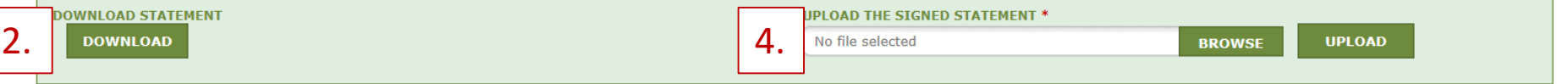

- 1. Udfyld den anvisningsberettigedes kontaktoplysninger.
- 2. Klik på "DOWNLOAD" for at downloade den udfyldte registreringsformular (registration form statement). Systemet genererer formularen med de oplysninger, som du har indtastet.
- 3. Udskriv formularen på papir med virksomhedens brevhoved og få den dateret og underskrevet af en retmæssig ejer af eller medarbejder i organisationen, som er bemyndiget til at fremsætte retligt bindende erklæringer på vegne af organisationen.
- 4. Scan og opload den i systemet. Det er vigtigt, at dokumentet oploades af den udpegede kontoforvalter, så vedkommende af systemet registreres som "hovedbruger".

Ikke-EU-virksomheder skal også lade erklæringen datere og underskrive af enerepræsentanten.

# **Bankoplysningsblanket (Finaid al Identification Form)** Furonean

Toldmyndigheder skal ikke udfylde bankoplysningsblanketten.

Commission

#### **FINANCIAL IDENTIFICATION FORM**

Please download the financial identification form. Please fill in the form, date and sign it by the account holder, and have it stamped and signed by a representative of your bank. Please upload the completed copy.

Note: In case of non-EU companies this form needs to be completed by the OR and signed by an EU-based bank.

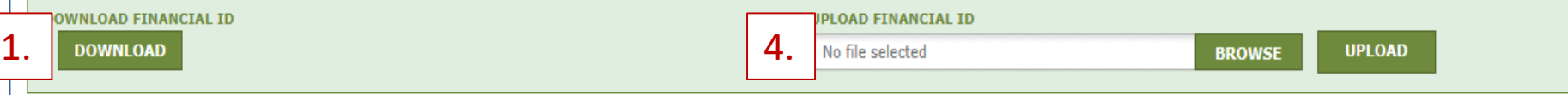

- 1. Klik på "DOWNLOAD" for at få downloadet bankoplysningsblanketten (Financial Identification Form).
- 2. Udfyld blanketten og få den dateret og underskrevet af kontohaveren (bankkontoen skal befinde sig i Unionen og anvendes af virksomheden til sine forretningsaktiviteter).
- 3. Få blanketten dateret og underskrevet af en repræsentant for din bank (foretrukket mulighed) eller vedlæg originaleksemplaret af et officielt kontoudtog, der dækker en periode inden for de seneste tre måneder. Hvis der vedlægges et kontoudtog, skal blanketten og kontoudtoget samles i ét dokument.

4. Scan blanketten (i givet fald sammen med kontoudtoget) og opload den i systemet. Bemærkning til ikke-EU-virksomheder: EU-enerepræsentanten skal udfylde bankoplysningsblanketten.

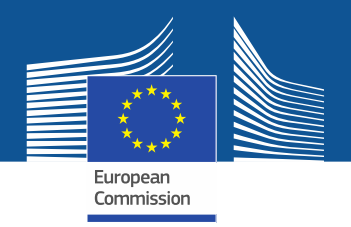

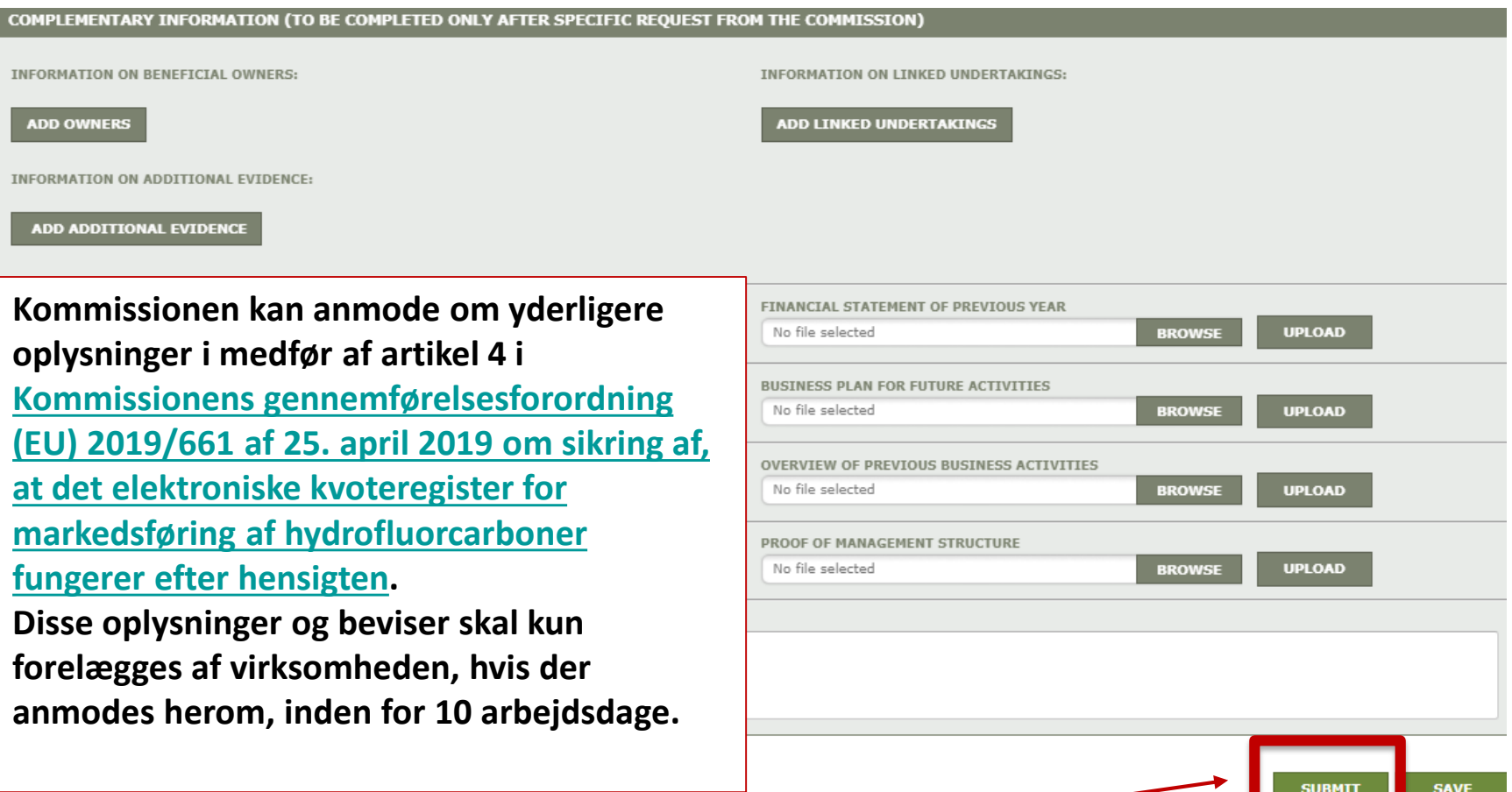

Når du har udfyldt formularerne og oploadet begge erklæringer, klik på "SUBMIT".

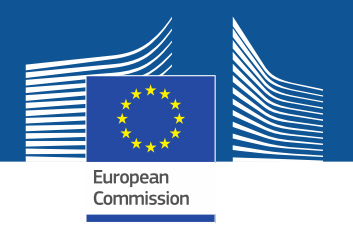

Hvis du har spørgsmål, kan du finde yderligere oplysninger og mere detaljeret vejledning på F-gas-webstedet:

<https://webgate.ec.europa.eu/fgas>

Bemærk venligst, at EU-medlemsstaterne er ansvarlige for gennemførelsen

af F-gas-forordningen. Deres kontaktoplysninger findes her:

[MS contact list](https://ec.europa.eu/clima/document/download/12305969-23c0-4b3b-9cc7-81d5e5928383_en)